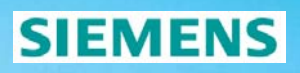

# **DIGSI4 - Display Editor**

**Display Editor Display**

Energy Sector **© Siemens AG 2008**

# **SIEMENS**

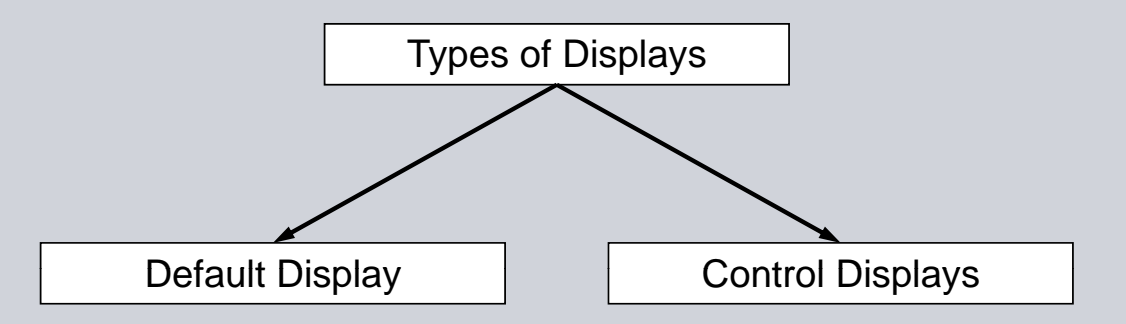

#### **Standard default display (after opening the Display Editor)**

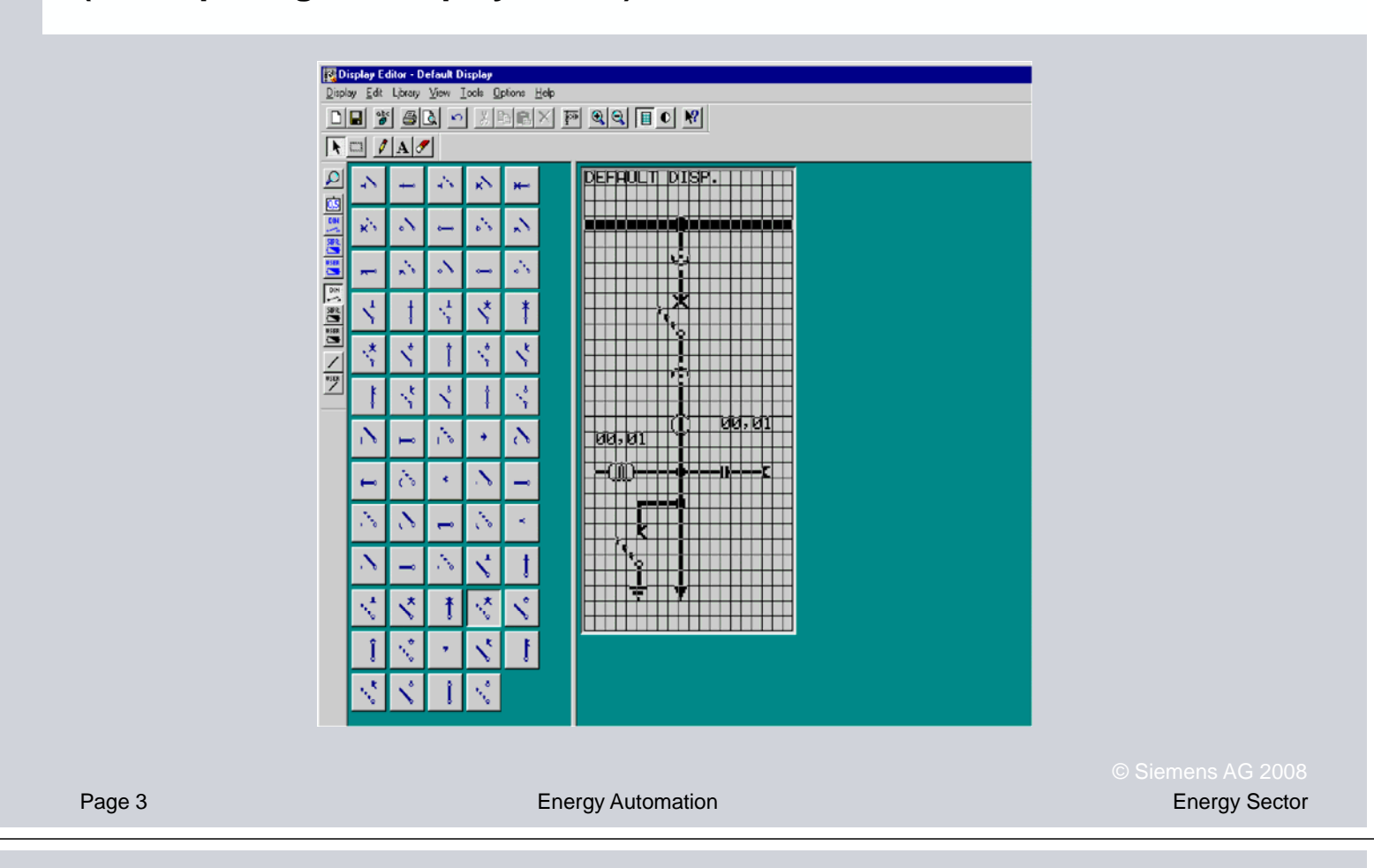

### **Default Display in Normal Size View**

# **SIEMENS**

**SIEMENS** 

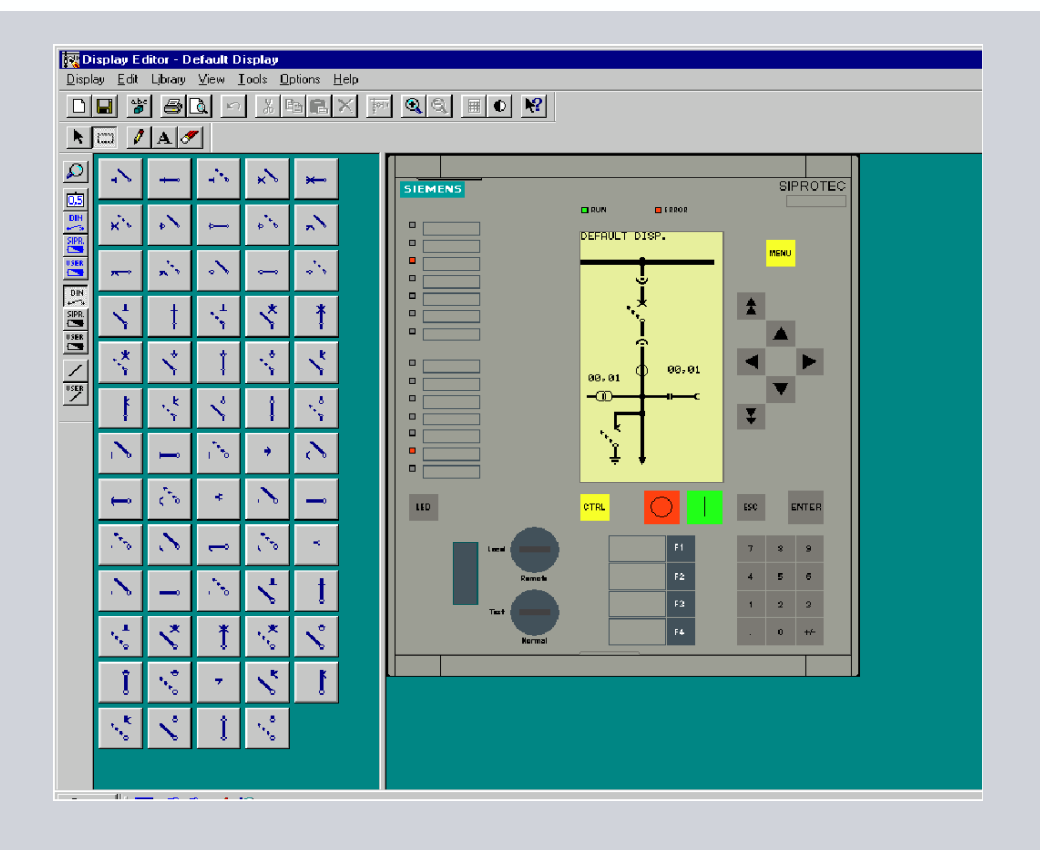

Energy Automation Energy Sector

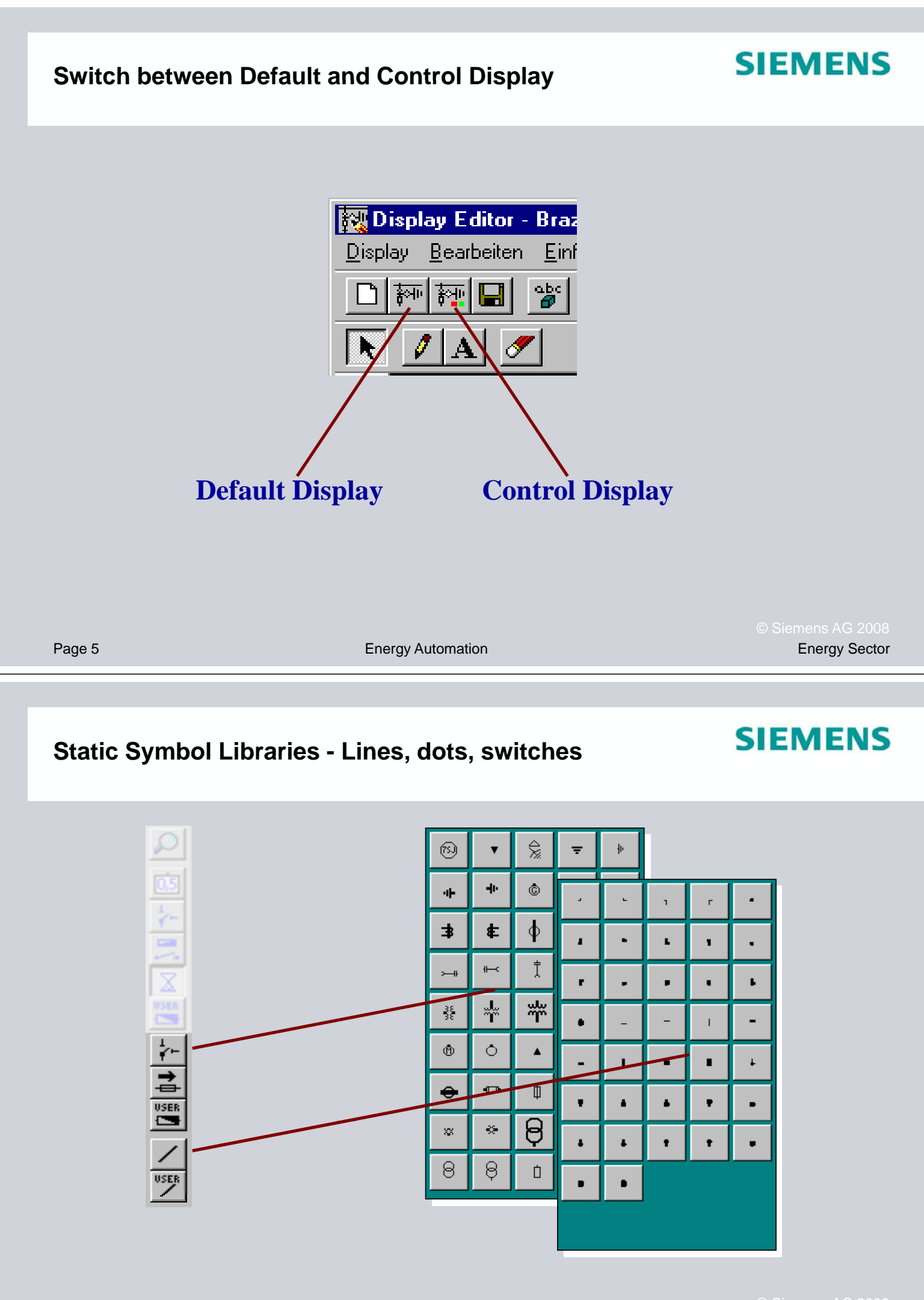

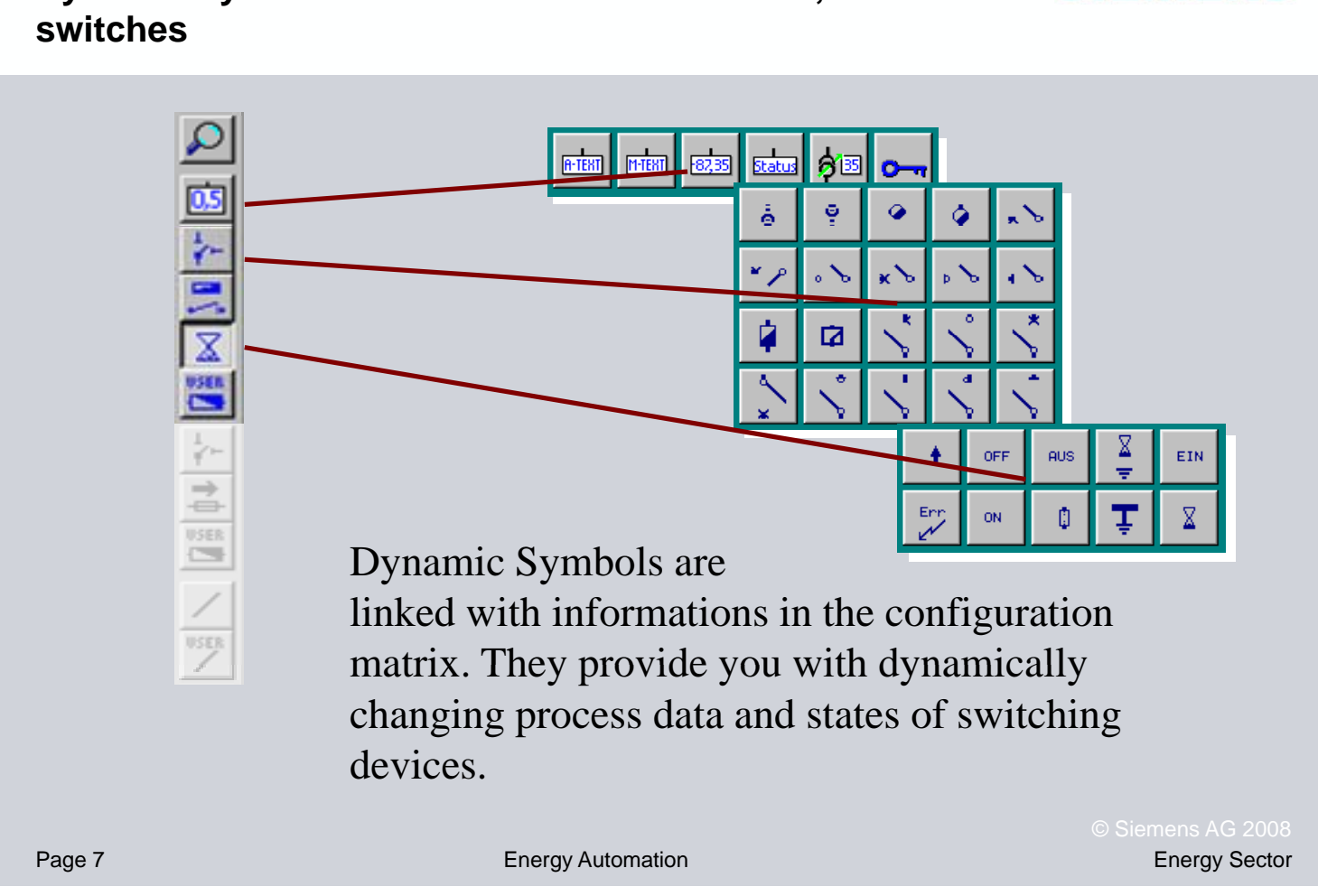

**Destination** 

#### **Use of dynamic symbols - measured values** Step 1: Configuration

Information

**Dynamic Symbol Libraries - Measured Values,** 

**SIEMENS** 

**SIEMENS** 

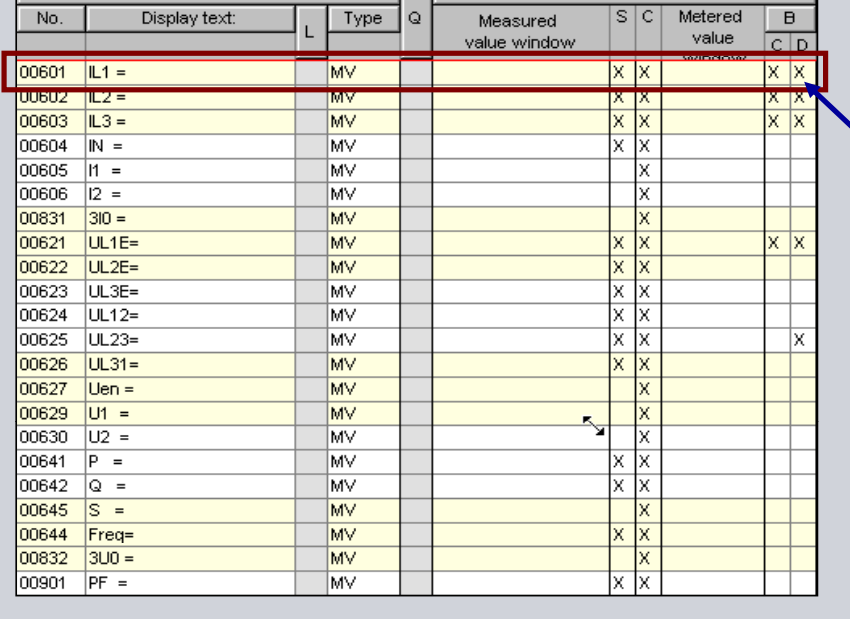

Current  $\mathbf{I} \mathbf{L}_1$ <sup>'</sup> must be linked with the control display  $(C')$ and default display  $($ ,D $\prime$  $)$  in order to show the measured value in the device display.

#### **Use of dynamic symbols - measured values**

# **SIEMENS**

Step 2: Insert dynamic symbol

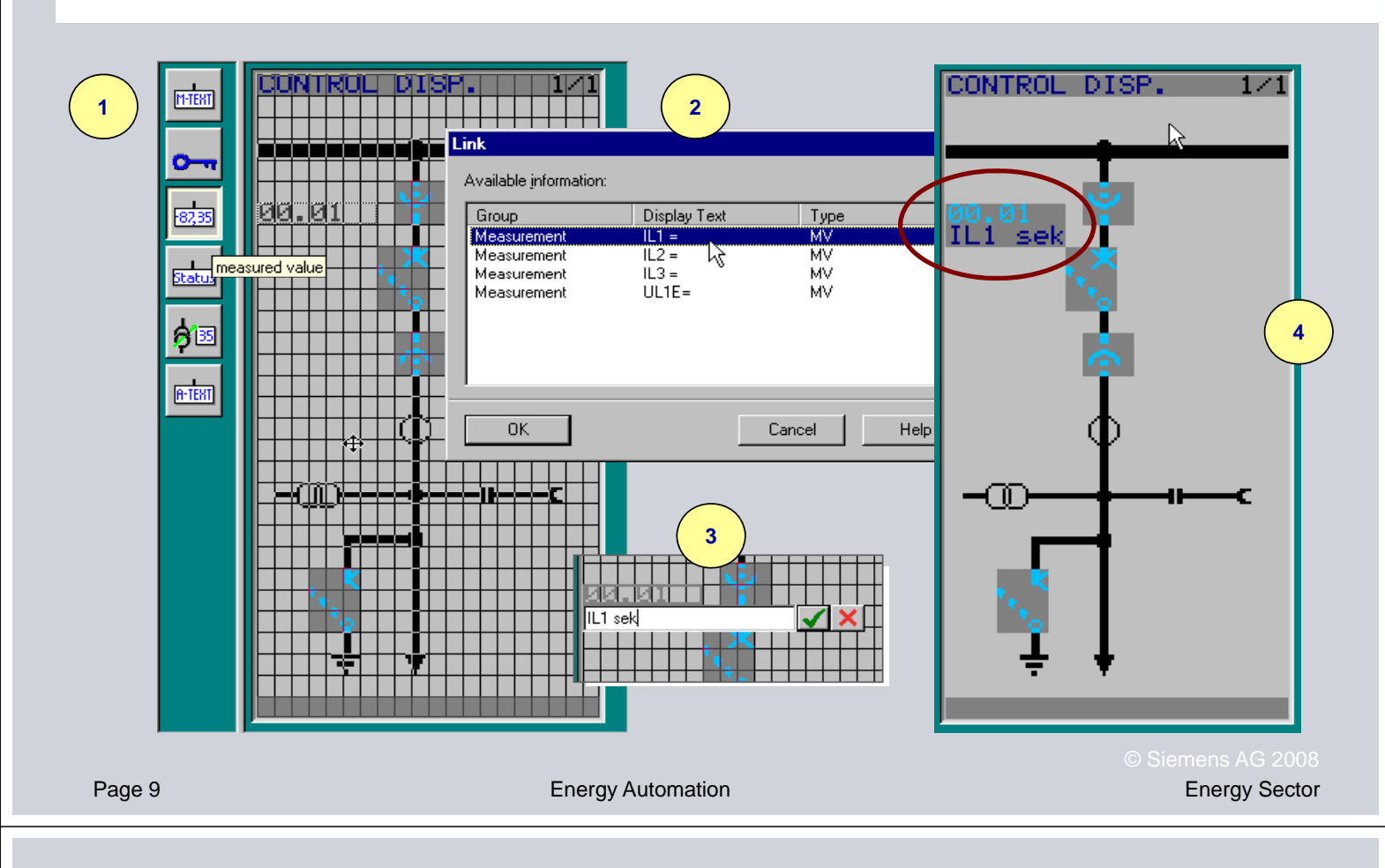

#### **Use of dynamic symbols - switches** Step 1: Configuration

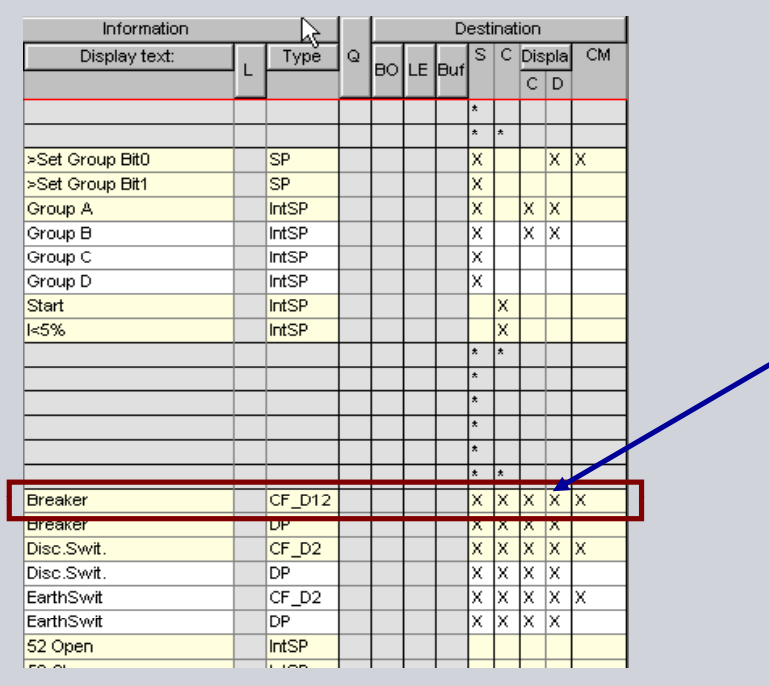

# **SIEMENS**

The control command **.Breaker**' must be linked with the control display  $(.C^{\prime})$ and default display  $($ ,D<sup>'</sup> $)$  in order to show the state of the switch in the device display. In the control display this command can be processed.

### **Use of dynamic symbols - switches**

Step 2: Link between dynamic symbol and information

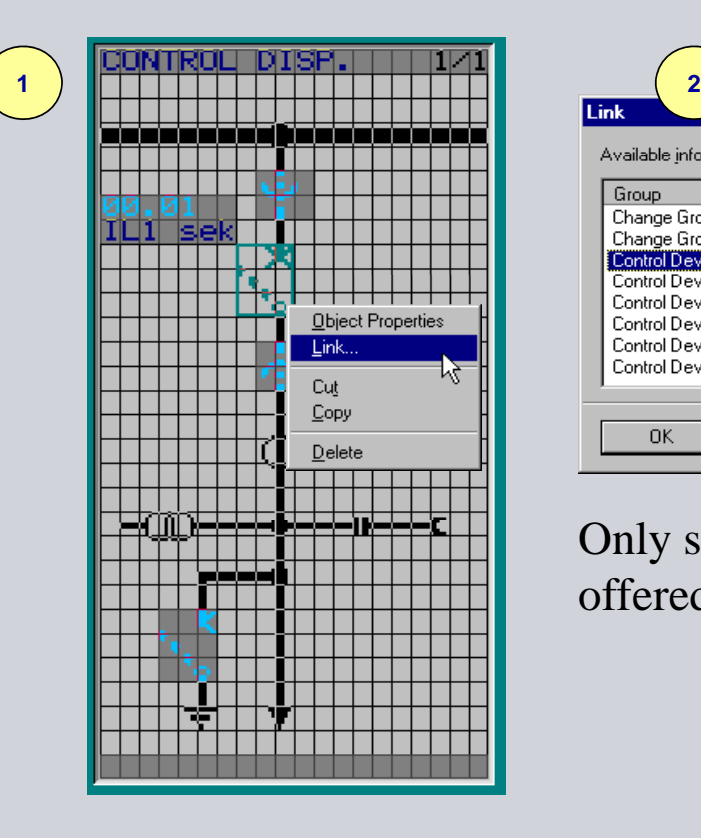

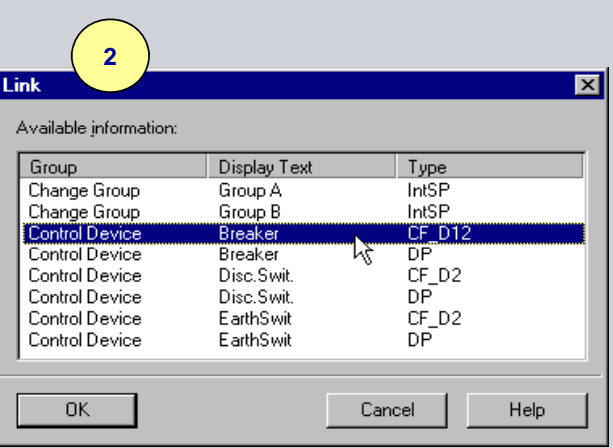

Only suitable informations are offered.

Page 11

Energy Automation Energy Sector

**SIEMENS** 

#### **Use of dynamic symbols - switches** Step 3: Properties of dynamic symbol

# **SIEMENS**

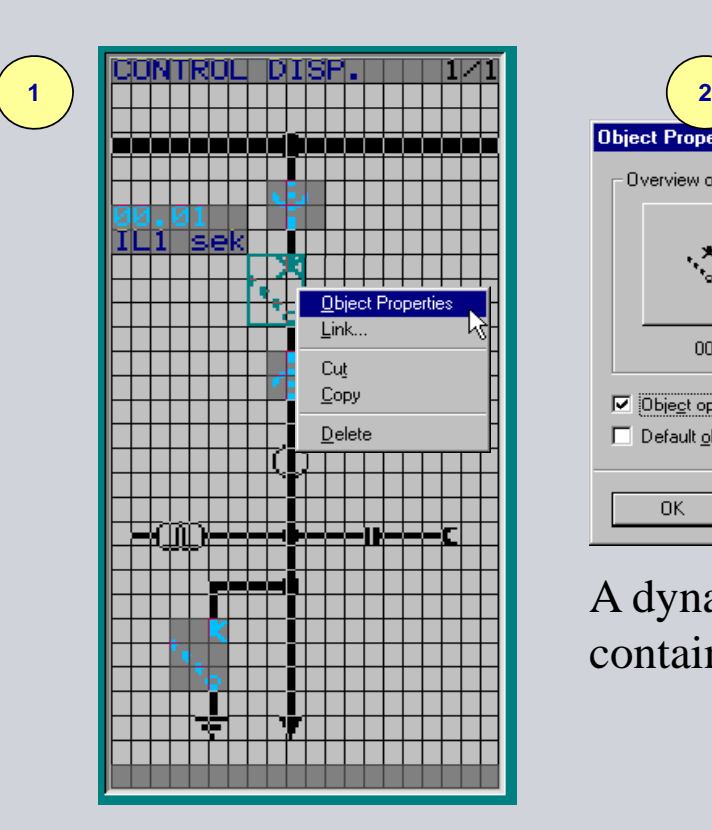

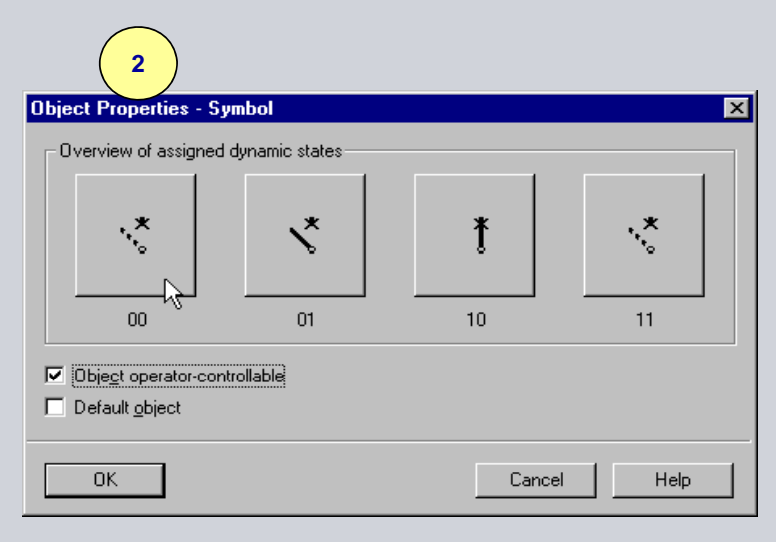

A dynamic symbol for a switch contains of 4 states.

# **Creating new symbols**

# **SIEMENS**

Step 1: New static symbol

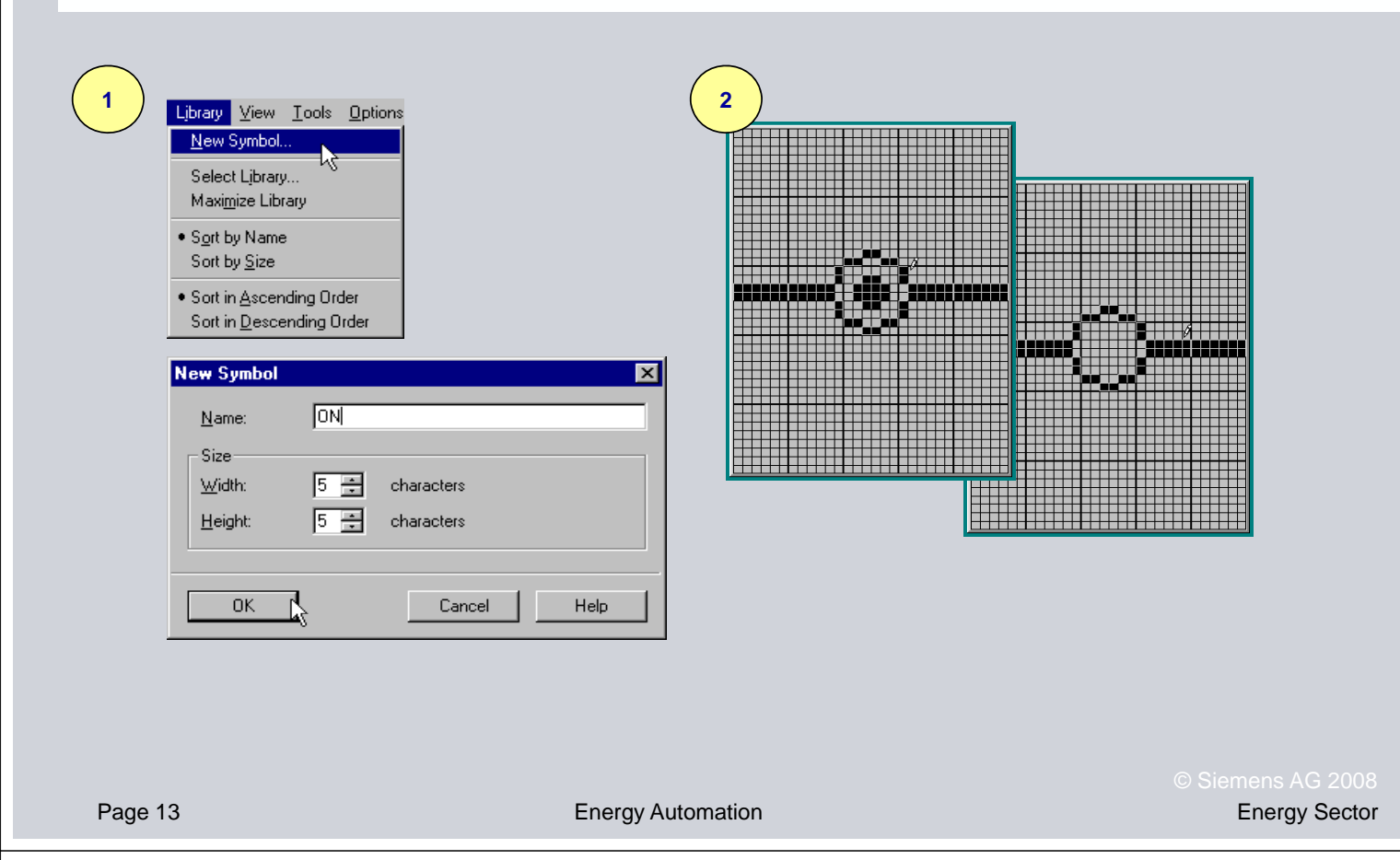

## **Creating new symbols**

Step 2: New dynamic symbol

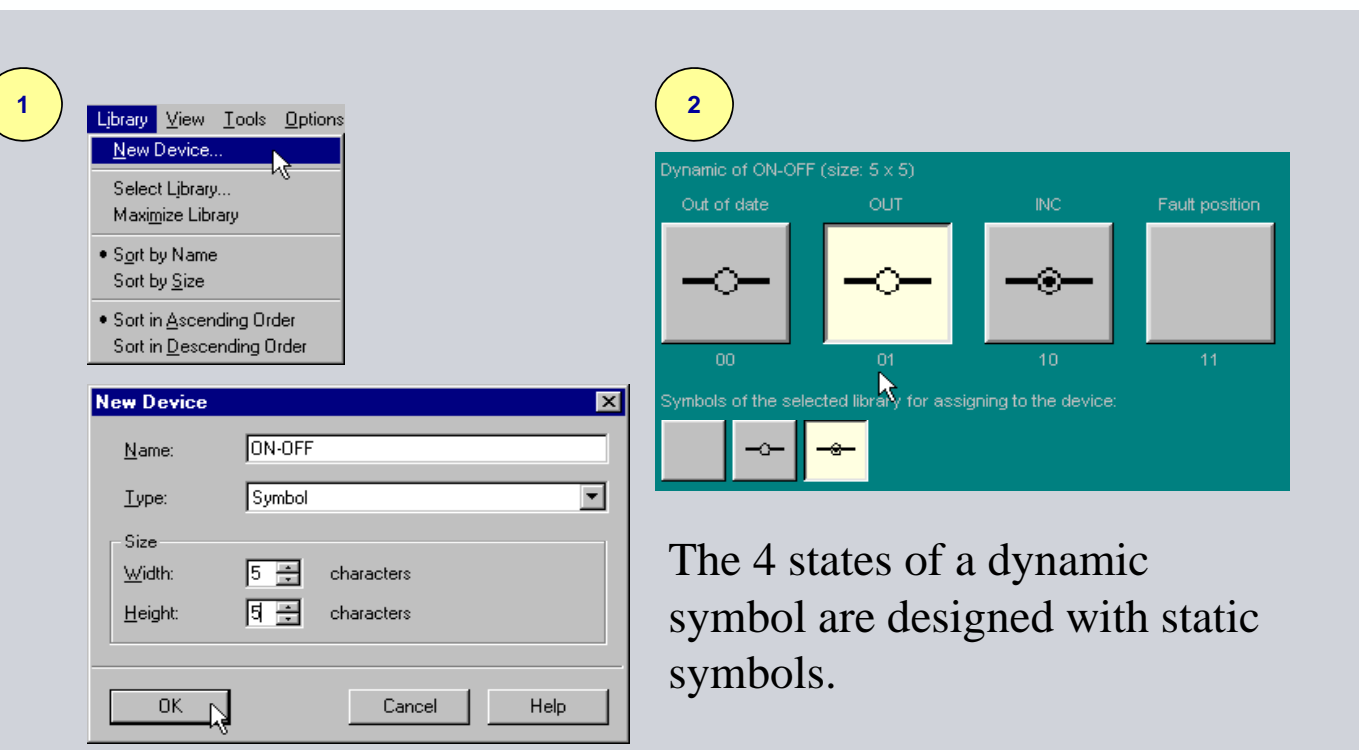

**SIEMENS** 

## **Reusable templates Reusable**

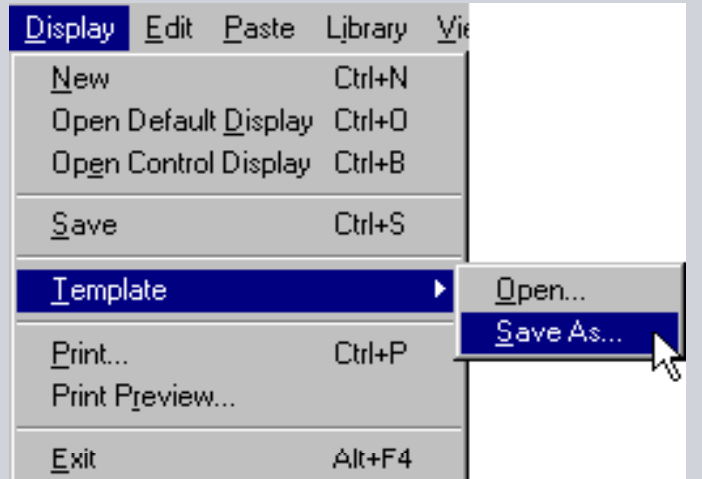

# **"Save time! Save time!"** By saving the display as a template your solution can be reused for other displays.

Page 15

Energy Automation Energy Sector

# **SIEMENS**